## **Netzlaufwerk verbinden unter Windows 8.1**

Klicken Sie mit der linken Maustaste auf der Startleiste unten rechts vom Startknopf das "Explorer" Icon an.

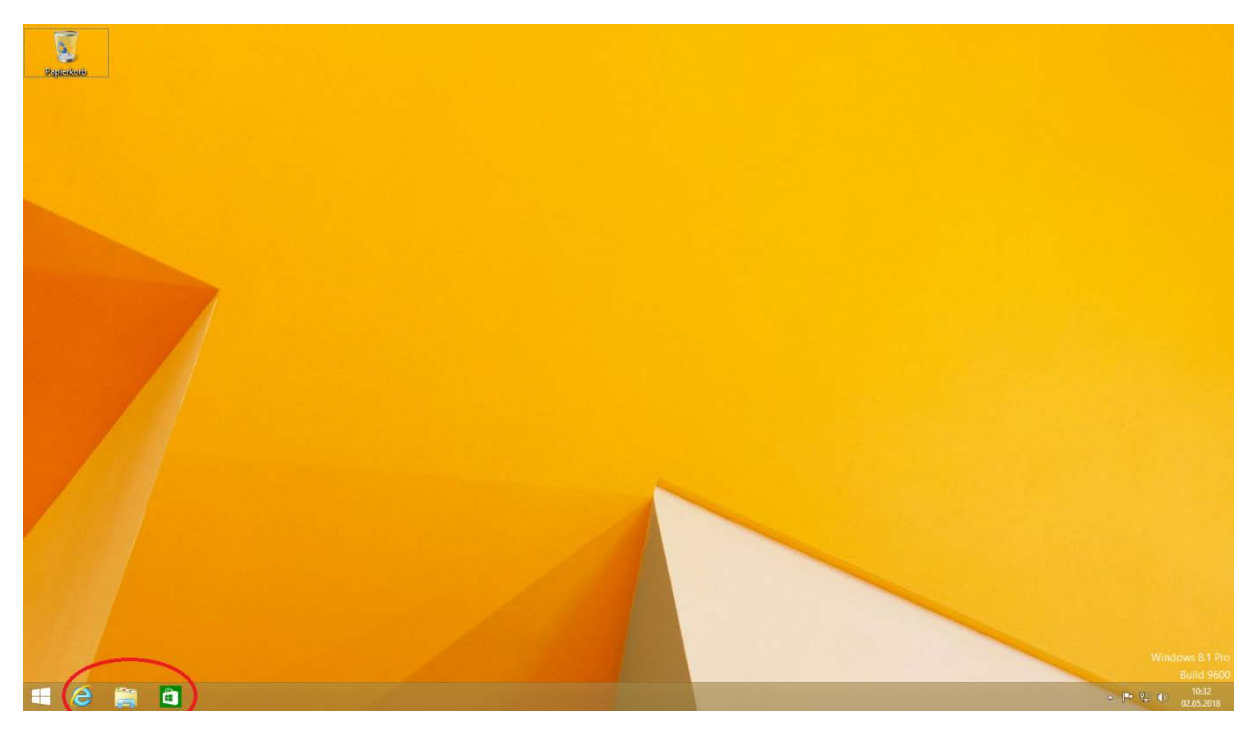

Gehen sie nun in der mit Favoriten überschriebenen Spalte auf den Eintrag "Dieser PC". Wählen Sie den Reiter "Computer" oben links in diesem Fenster aus. Wählen sie nun "Netzlaufwerk verbinden" aus.

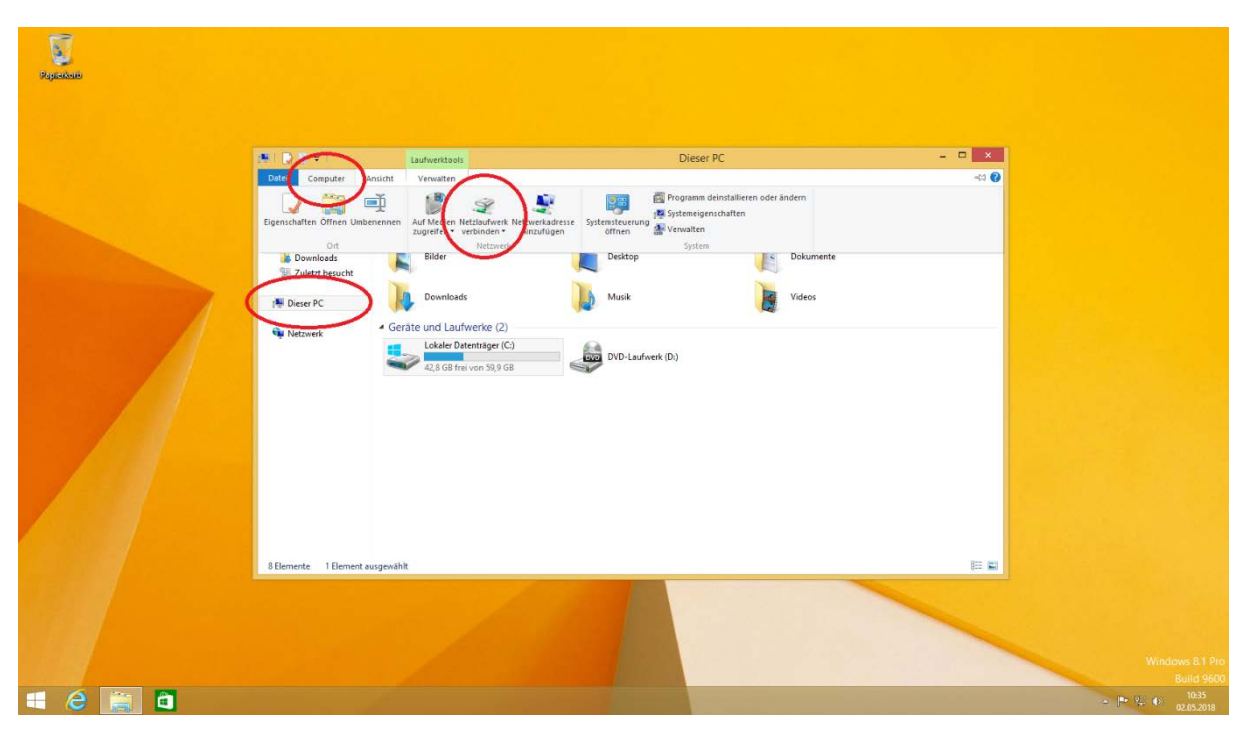

Hier wählen Sie zunächst den Laufwerksbuchstaben aus, den Sie dem Netzlaufwerk zuordnen wollen und anschließend den Pfad zu Ihrem Netzlaufwerk. Dieser hat das Format:

\\ntsamba1.server.uni-frankfurt.de\[Ihr Login-Name]

oder

\\ntsamba1.server.uni-frankfurt.de\[Name des Gruppenlaufwerks]

wobei [Ihr Login-Name] Ihrer HRZ-Benutzerkennung bzw. [Name des Gruppenlaufwerks] der Bezeichnung des Ihnen von Ihrem Administrator mitgeteilten Gruppenshares entspricht. Falls das Laufwerk bei jeder Anmeldung am System erneut verbunden werden soll, setzen Sie bitte den Haken im Kontrollfeld "Verbindung bei Anmeldung wiederherstellen".

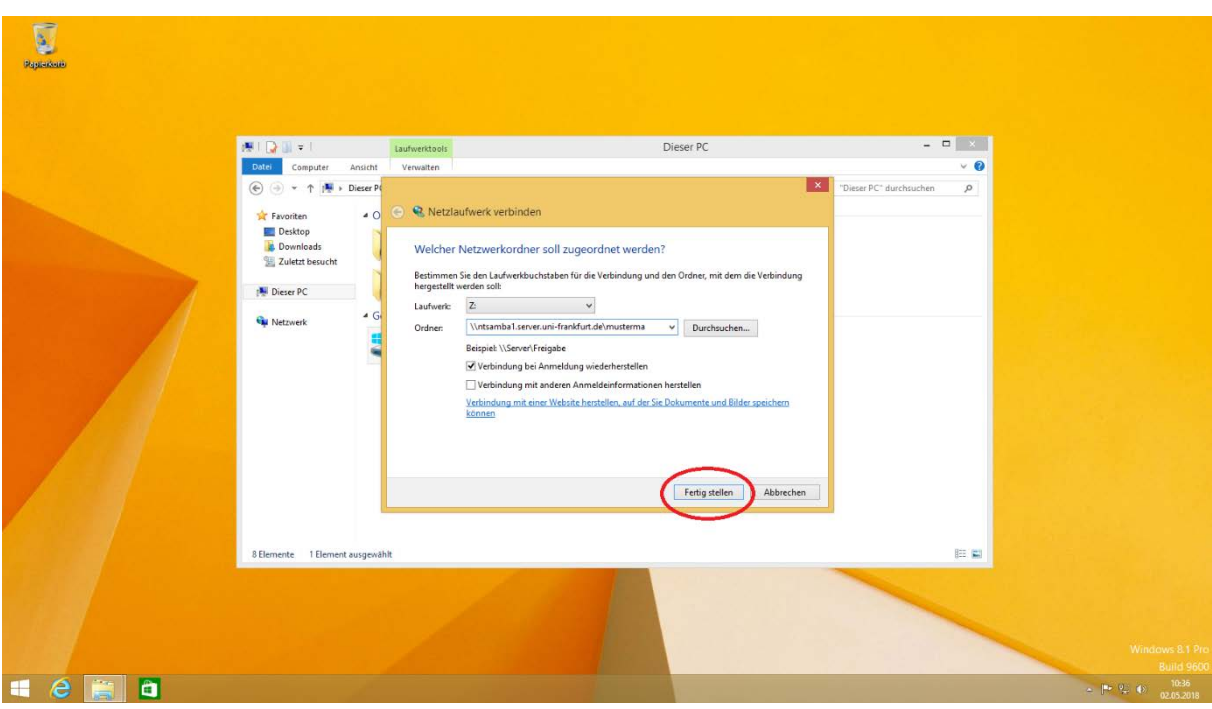

Setzen Sie bitte ebenfalls den Haken im Kontrollkästchen "Verbindung mit anderen Anmeldeinformationen herstellen" und klicken Sie anschließend auf "Fertig stellen".

Es öffnet sich ein weiteres Fenster. In dieses müssen ein Benutzername und ein Passwort eingegeben werden. Als Benutzernamen Verwenden sie den Namen ihres HRZ- Accounts in der Form

## ntsamba1\[Ihr Login-Name]

wobei [Ihr Login-Name] Ihrer HRZ-Benutzerkennung entspricht. Als Kennwort wählen Sie bitte das HRZ-Passwort, das zur verwendeten HRZ-Benutzerkennung gehört. Wenn Sie nicht bei jedem Verbinden des Laufwerks Ihre Zugangsdaten eingeben möchten, können Sie mit einem Klick auf das Kontrollkästchen "Anmeldedaten speichern" die Zugangsdaten auf Ihrem Rechner speichern.

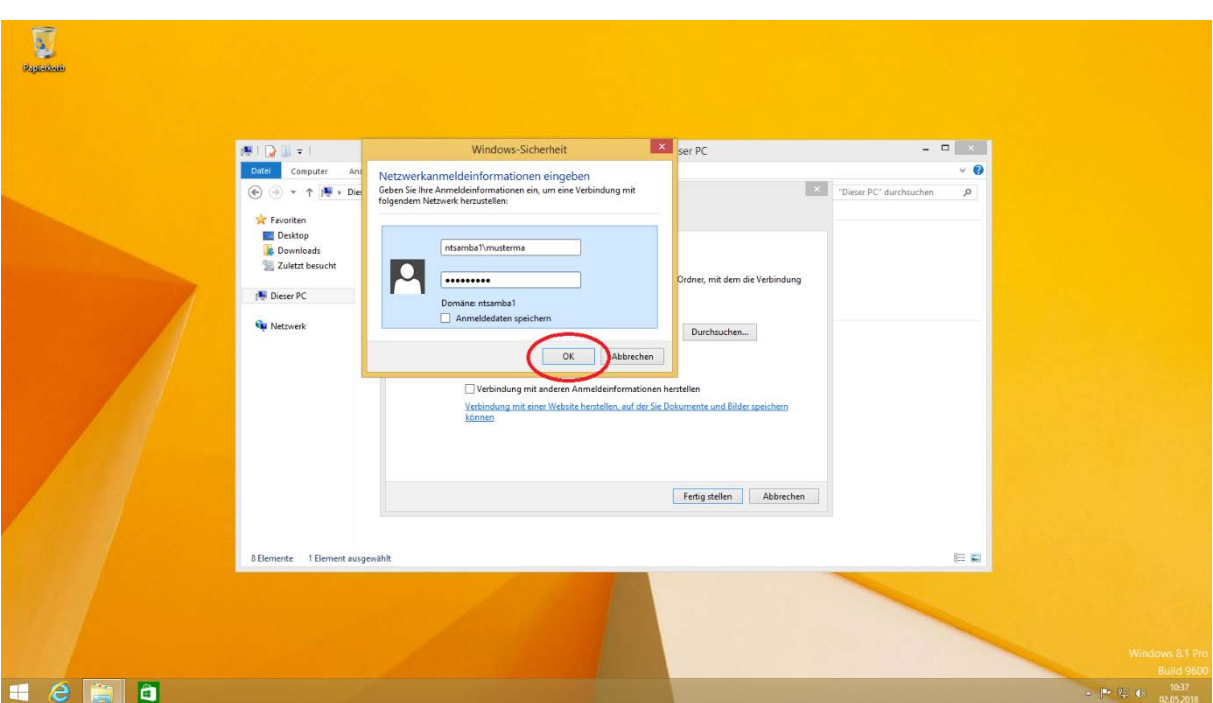

Klicken Sie jetzt auf "OK" und nach wenigen Sekunden ist das Netzlaufwerk verbunden und kann wie ein lokales Laufwerk benutzt werden.